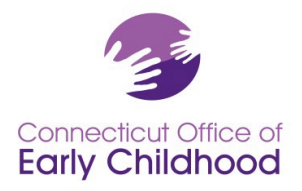

### **Instrucciones para los proveedores de hogares de cuidado infantil familiar**

## **Instrucciones para los proveedores de hogares de cuidado infantil familiar con licencia**

**Proveedores de hogares de cuidado familiar sin licencia:** Al crear su cuenta, por favor identifique su función como proveedor de hogar de cuidado infantil familiar sin licencia y elija Hogar de Cuidado Infantil Familiar sin Licencia como su lugar de empleo.

## **Proveedores de cuidado infantil familiar con licencia (DCFH por sus siglas en inglés):**

#### **Empleo:**

Al crear su cuenta y completar la sección de empleo, por favor elija su programa de nuestra lista. Los hogares de cuidado infantil familiar con licencia aparecen en el Registro como "(Nombre) (Apellido) Hogar de Cuidado Infantil Familiar".

**Función:** Elija entre las siguientes opciones para el hogar de cuidado infantil familiar:

- 1. Propietario de un hogar de cuidado infantil familiar, o bien
- 2. Asistente de cuidado infantil familiar aprobado por la OEC (por favor consulte las Instrucciones generales para obtener información sobre la cuenta), o bien
- 3. Sustituto de cuidado infantil familiar aprobado por la OEC (por favor consulte las Instrucciones generales para obtener información sobre la cuenta)

## **El resto de este documento de orientación es para el propietario del hogar de cuidado infantil familiar.**

## **Acceso a las herramientas del Registro del programa:**

El propietario de un programa de hogar de cuidado infantil familiar con licencia también debe solicitar acceso de administrador a las herramientas del Registro del programa. A efectos del Registro, un administrador de programa es una persona a cargo de un programa para niños pequeños. El propietario de un programa de hogar de cuidado infantil familiar con licencia de la Oficina de la Primera Infancia (OEC por sus siglas en inglés) suele ser el único empleado del programa, pero, por definición puede tener otro personal asociado con la licencia. El propietario es considerado el administrador del programa y es responsable de los detalles del programa en el Registro y de cualquier detalle del personal.

## **Cómo solicitar acceso de administrador**

Después de inscribirse en el Registro Profesional de la Primera Infancia (el Registro) e indicar que es empleado del programa de hogar de cuidado infantil familiar con licencia:

- Inicie sesión en el sitio web [www.ccacregistry.org](http://www.ccacregistry.org/)
- En el menú de la izquierda, haga clic en Mis aplicaciones de rol, luego en Solicitar acceso de administrador. Indique que es administrador del centro / programa para el cual ya ha indicado que está empleado; acepte las condiciones y haga clic en enviar.
- Como propietario NO es necesario que envíe ninguna documentación, siempre que el nombre de su cuenta coincida con el nombre del programa.

Una vez que el personal del Registro revise su solicitud, recibirá un correo electrónico con la decisión confirmando la aprobación o la denegación de su acceso con instrucciones sobre el seguimiento.

**I** My Role Applications

Apply for Admin Access Apply for Head Teacher Apply for ECTC **About Technical Assistance Providers** • Apply for OEC

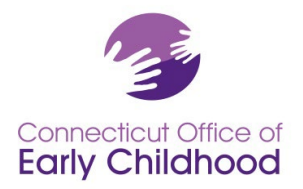

450 Columbus Blvd • Hartford, CT 06103 800-832-7784 • [www.ccacregistry.org](http://www.ccacregistry.org/)

Una vez aprobado, la barra del Menú situada en el lado izquierdo de la pantalla tendrá una pestaña titulada Administración del programa. Dentro de Administración del programa, deberá revisar y mantener actualizadas las secciones Editar detalles del programa y Confirmación del personal.

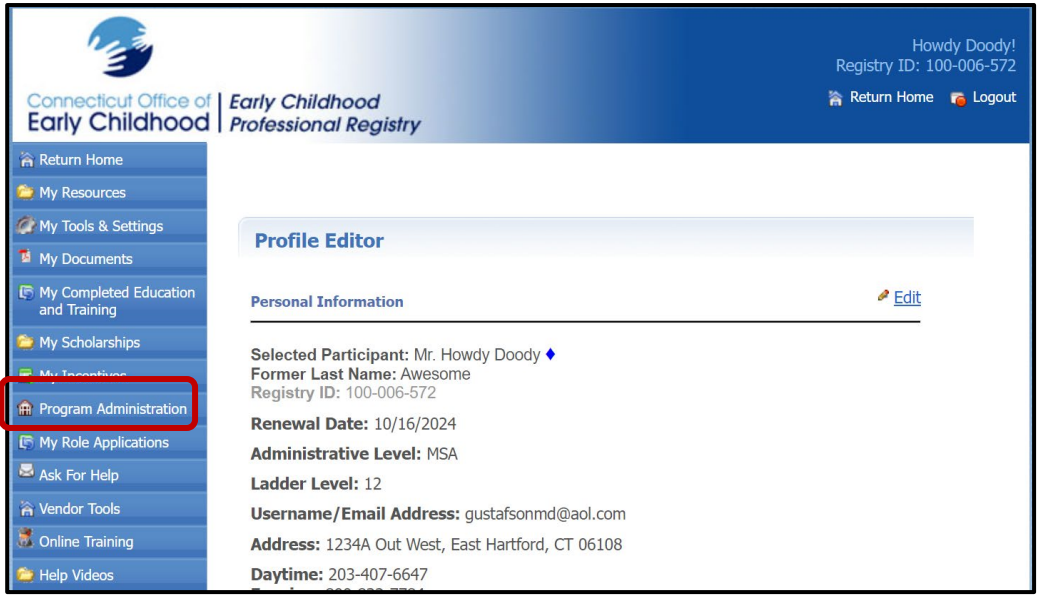

# **TEST OEC FAMILY CHILD CARE HOME**

#### **Administration**

- » Edit Program Details
- » Building/Managing Rooms
- » Building/Managing Staff
- » Staff Confirmation
- » Employment Confirmation
- » Care4Kids Administration
- » Program File Manager

#### **Program Reports**

- » Staff Qualifications Detail Report
- » Staff Qualifications Summary Report
- » Scholarship Request Report
- » Staff Education And Training Report
- » Classroom Detail Summary Report
- » Staff Assignment Summary Report
- » OEC Health And Safety Orientation Report

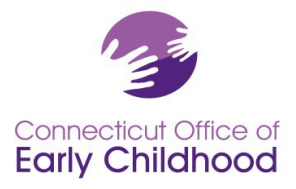

450 Columbus Blvd • Hartford, CT 06103 800-832-7784 • [www.ccacregistry.org](http://www.ccacregistry.org/)

# **Herramientas del programa: Administración**

1. La pestaña *Editar detalles del programa* enlaza con el perfil del programa e **incluye el número de identificación del programa en el Registro (aparece también en todos los informes)**. La mayoría de los campos están bloqueados para proteger la información. Algunos tipos de financiación son editables para usted. Haga clic en el botón Editar para realizar cambios. Póngase en contacto con su Asesor de educación regional del Registro si es necesario corregir la información que está bloqueada.

**Consejo:** Este es un buen lugar para empezar y luego ir a Confirmación del personal (lea más a continuación) para asegurarse de que el personal correcto sea verificado en su programa.

2. La pestaña *Creación / gestión de aulas* permite al usuario con acceso de administrador crear una descripción precisa de las aulas / grupos en el programa, creando y nombrando las aulas / grupos en el programa, asignando una categoría de grupo de edad y proporcionando información a nivel de aula / grupo. Se han proporcionado barras desplegables para ayudarlo con sus elecciones.

**Consejo:** Si su programa debe designar a un QSM (Miembro del personal calificado) como un programa financiado por el estado; antes de iniciar sesión, vaya a Administración del programa y consulte las *Instrucciones del QSM* (para programas financiados por el estado) para obtener instrucciones y recomendaciones. *Después de iniciar sesión, tendrá acceso a estos mismos documentos en Mis recursos, en el menú de la izquierda.* 

- 3. La pestaña *Creación / gestión del personal* le permite al administrador del programa crear una descripción precisa de la dotación de personal, colocando a cada empleado (que ha sido confirmado en Confirmación de personal) en un aula / grupo y asignarle una función. Mientras que la Confirmación del personal permite muchos roles diferentes, la Creación y gestión del personal unifica todos los programas reduciendo las opciones a sólo 6 basadas en nuestra asociación con NAEYC.
	- Administrador de operaciones
	- Administrador pedagógico
	- Maestro
- Asistente de maestro / Ayudante
- Liderazgo no docente

• Otros no docentes

**Consejo:** Los roles de su página de Confirmación del personal y los roles de Creación y gestión del personal deben corresponderse. Las diferencias pueden ralentizar cosas como las solicitudes de becas. ¡Asegúrese de que estén alineados!

**4.** La pestaña *Confirmación del personal* muestra al personal que ha indicado que trabaja en este programa en particular. Los participantes no confirmados aparecen en color rosa claro y los confirmados en color azul claro. Para cada miembro del personal que está empleado en este programa, confirme su empleo y complete la información en las casillas provistas y luego haga clic en Enviar para guardar los cambios. **Sólo el personal que haya confirmado aparecerá en sus herramientas e informes.** 

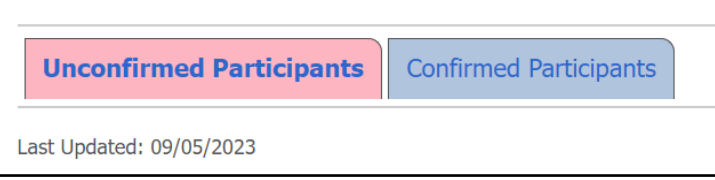

A. **Al hacer clic en el nombre de una persona** se despliegan sus detalles.

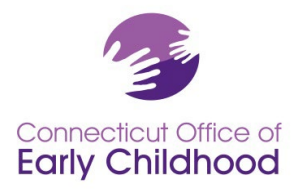

- a. **Consejo: Si un empleado tiene Inactivo junto a su nombre**, esa persona debe iniciar sesión y renovar su cuenta. ¡Es fácil y rápido!
- B. **Al hacer clic en** *Ver perfil* accederá a su cuenta para ver información básica como el correo electrónico utilizado para iniciar la sesión y la información de contacto registrada, y los detalles de las cualificaciones pertinentes para elementos como Maestro principal y Miembro del personal calificado.
	- a. **Si alguien está en esta lista y ha dejado su empleo**, introduzca la "fecha de finalización" de su empleo y haga clic en la opción "No" junto a Confirmar y, a continuación, en el botón Enviar.
	- b. **Si hay alguien en esta lista que no está empleado en su programa,** haga clic en la opción "No" y después en Enviar.
	- c. **Si se inicia un cambio en los datos** (es decir, un cambio en el salario o el puesto de trabajo), el sistema solicitará la fecha de finalización de la información inicial y la fecha de inicio de la nueva información (es decir, último día con el salario anterior, primer día con el nuevo salario). NO se trata de poner fin al empleo de la persona.
- C. La fecha de *Última actualización* es la última vez que realizó un cambio en esta sección.
	- a. Consejo: **Incluso si no se necesitan cambios**, puede cambiar esta fecha haciendo clic en el nombre de cualquier miembro del personal, cambiando Confirmar de Sí a No, y de nuevo a Sí, luego haciendo clic en Enviar.
	- b. **Si usted o un miembro del personal está solicitando una beca de la OEC,** la fecha de última actualización debe estar actualizada dentro de los 60 días posteriores a la solicitud.
- D. **¿Por qué hay preguntas sobre los salarios en la Confirmación del personal?** El Registro Profesional de la OEC recopila datos sobre muchos elementos de la fuerza laboral, incluidos los salarios. Cuando se informan los salarios, tenemos la oportunidad de utilizar los datos de manera anecdótica para abogar por incentivos salariales, bonificaciones y aumentos en los salarios. Los datos salariales son visibles para todos los usuarios autorizados con acceso de administrador.
- 5. La pestaña *Confirmación de empleo* permite al administrador del programa verificar las fechas y los detalles del empleo de los asistentes a través de solicitudes de empleados anteriores. Siempre recuerde seleccionar la pestaña *Guardar información* para registrar las entradas.
- 6. Independientemente de que su programa acepte o no Care4Kids actualmente, la pestaña *Administración de Care4Kids* le permite al usuario con acceso de administrador designar a un responsable, saber qué personal se considera apropiado según la ley federal, evaluar cómo el personal cumple con los requisitos de orientación únicos, y cómo completar un registro de certificación y de capacitación para los requisitos en curso. Hay una sección de asistencia técnica en Actualizaciones antes del inicio de sesión con ayuda adicional.

**Consejo**: Una vez que un miembro del personal aparece como SÍ en el informe de Orientación sobre salud y seguridad de la OEC, mantendrá esa condición.

7. La pestaña *Administrador de archivos del programa* permite al usuario con acceso de administrador cargar y ver *documentos específicos del PROGRAMA,* tales como aquellos para la acreditación NAFCC / NAEYC, el formulario de Capacitación de presentación de múltiples participantes para primeros auxilios / resucitación cardiopulmonar / administración de medicamentos / medicamentos de emergencia realizados en grupo. Visite Enviar documentos para conocer todos los detalles.

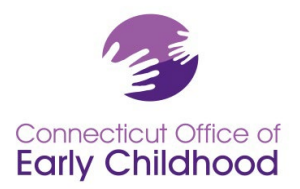

450 Columbus Blvd • Hartford, CT 06103 800-832-7784 • [www.ccacregistry.org](http://www.ccacregistry.org/)

**Consejo**: Los usuarios con acceso de administrador pueden cargar documentos para el personal confirmado en *Mis documentos* (en el menú de la izquierda), no en Documentos del programa. Los documentos que deben ingresarse bajo el nombre de la persona incluyen expedientes académicos, credenciales y certificaciones de salud individuales.

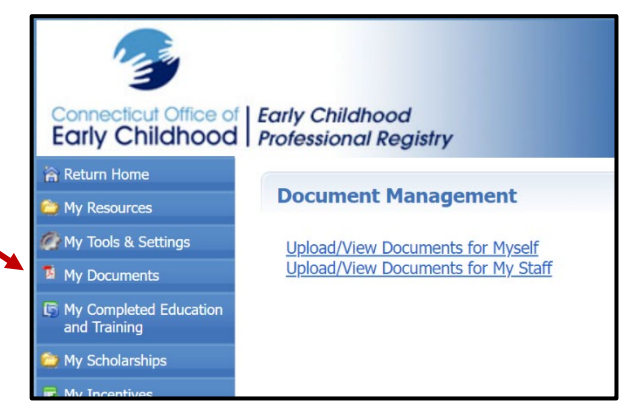

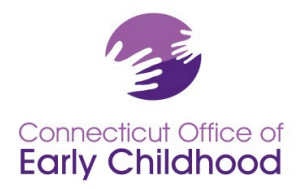

450 Columbus Blvd • Hartford, CT 06103 800-832-7784 • [www.ccacregistry.org](http://www.ccacregistry.org/)

# **Herramientas del programa: Informes del programa**

Estos informes extraen información sobre cada empleado confirmado en un programa. El número de identificación del programa aparece en cada informe.

El *Informe detallado de calificaciones del personal* es un informe en una hoja de cálculo Excel que muestra lo siguiente para cada empleado:

- Página de confirmación de la función del personal
- Fecha de contratación
- Nombre del participante
- Número de identificación en el Registro
- Estado de la cuenta
- Nivel de escala profesional
- Descripción del nivel de escala profesional
- Edades atendidas
- Tipo de compensación
- **Salario**
- Horas
- Semanas

También hay columnas para el estado de los estudiantes de la Educación de la primera infancia (de la página de Confirmación del personal), Año de graduación proyectado y Nombre de la institución que otorga el título académico en educación de la primera infancia (ECE por sus siglas en inglés). Esto nos ayuda a saber cuántos solicitantes de grado tenemos.

Las últimas columnas indican si el participante cumple con los requisitos de calificación educativa para programas financiados por el estado a través del Miembro del personal calificado (QSM), incluyendo la elegibilidad de QSM, la Fecha de vencimiento del QSM y la Designación como QSM para un aula en particular.

El informe de *Resumen de calificaciones del personal* es un informe en una hoja de cálculo Excel que muestra un resumen de las siguientes categorías de cualificaciones educativas para el personal confirmado del programa:

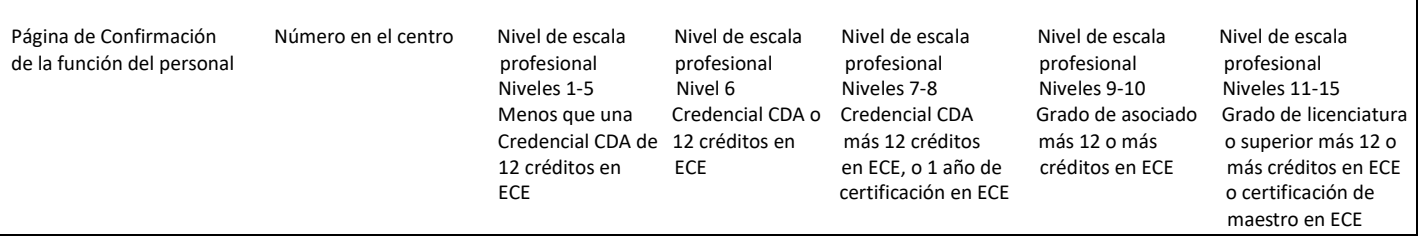

El *Informe de solicitud de becas* muestra información de cada empleado que ha solicitado una beca en la Oficina de la Primera Infancia, incluida la fecha de la solicitud, lo que se solicitó, el estado de la solicitud (pendiente, aprobada, denegada y por qué), y la fecha de vencimiento. Este informe es muy valioso para el programa a la hora de hacer un seguimiento del uso de las becas para la educación y el avance del desarrollo profesional para informar sobre el

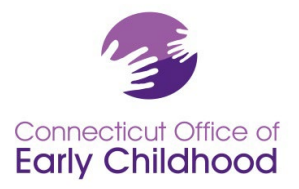

dinero de las becas externas al propietario, a la junta directiva o a las familias; y para realizar verificaciones profesionales para garantizar que el personal está utilizando sus vales de beca a tiempo y con éxito.

El *Informe de educación y capacitación del personal* ofrece una copia impresa de la información de la educación y la capacitación de cada empleado codificada en el Registro. Los usuarios con acceso de administrador pueden optar por emplear este informe para evaluar rápidamente si la información de un individuo está actualizada. El informe incluye detalles individuales: número de identificación del participante, nivel de escala profesional, miembro del personal calificado (para trabajar en un programa financiado por el estado), así como una vista rápida de la información de empleo del programa (en la sección superior):

- Empleador actual
- Número de identificación del empleador del programa en el Registro
- Puesto de trabajo (de la página de Confirmación del personal)
- Función en el programa (desde Creación / gestión de aulas y del personal)
- Empleo confirmado (sí/no)
- Nivel de acceso (participante, administrador, capacitador, etc.)

Y Detalles del empleador en la casilla superior derecha. Estos detalles se usan como referencia rápida para determinar la prioridad de las Actividades de reconocimiento y mejora de la calidad financiadas por el estado (aceptando School Readiness, Centro de cuidado infantil, Head Start estatal, Smart Start, Subvención de desarrollo preescolar); Care4Kids financiado; número de identificación de Care4Kids; cumple con la orientación de CCDF.

Las cinco secciones siguientes son:

- **Títulos académicos y certificaciones** (incluyendo títulos obtenidos, endosos de maestro / administrador, administración de medicamentos, primeros auxilios y RCP)
- **Cursos basados en créditos** (por lo general, aquí se detallan los créditos en la primera infancia necesarios para ascender en el nivel de escala profesional de la OEC o para cumplir con otros requisitos)
- **Capacitación especial de la OEC** (específica únicamente para la capacitación aprobada por la OEC, como las opciones ELDS, DOTS y Orientación de salud y seguridad de Care4Kids)
- **Capacitación en línea a través del Registro** (capacitación en línea realizada en los últimos 12 meses a través de su cuenta)
- **Capacitación no verificada** (para todas las demás capacitaciones; esta sección no está verificada por el personal del Registro de la OEC. Es solo un informe propio, vea *Enviar documentos* para obtener todos los detalles).

Vea un ejemplo en la última página.

El *Informe NAEYC* permite a un usuario con acceso de administrador completar los pasos finales para ver los detalles del (de las) aula (s) del programa, el personal y las cualificaciones educativas con respecto a los criterios de NAEYC, e imprimir el informe para enviarlo a NAEYC en lugar de cargar todos los diplomas y registros académicos en el portal NAEYC.

**Consejo:** Antes de iniciar sesión, vaya a Administración del programa y vea Acreditación de NAEYC para obtener instrucciones y recomendaciones. Después de iniciar sesión, tendrá acceso a estos mismos documentos en Mis recursos en el menú de la izquierda.

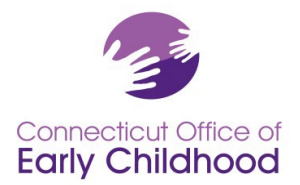

El *Informe de cumplimiento del QSM designado para programas financiados por el estado*, visible únicamente para programas financiados por el estado, proporciona un resumen de cómo el programa se compara con los requisitos de cualificación educativa legislados.

**Consejo:** Antes de iniciar sesión, vaya a Administración del programa y consulte las *Instrucciones del QSM* para obtener información. Después de iniciar sesión, tendrá acceso a estos mismos documentos en Mis recursos, en el menú de la izquierda.

El *Informe resumido de los QSM designado para los programas financiados por el estado* visible únicamente para los programas financiados por el estado; proporciona un resumen de los QSM designados y los porcentajes de cumplimiento en cada punto de referencia legislado.

El *Informe resumido de detalles del aula* enumera la información introducida por el usuario con acceso de administrador en Creación y gestión de aulas: nombre del aula, grupo de edad, horas de cada día, número de niños, financiación y detalles de los QSM (cuando corresponda).

**Consejo**: Use este informe para ver rápidamente si hay algo que no está actualizado en lugar de abrir los detalles de cada aula.

El *Informe resumido de asignación de personal* enumera la información del personal docente introducida por el usuario con acceso de administrador en Creación y gestión del personal: nombre del miembro del personal, número de identificación en el Registro y, a continuación, los detalles del aula a la que está asignado el miembro del personal; nombre del aula, función, estado del QSM, horas de clase, financiación del aula.

El *Informe de Orientación de salud y seguridad de la OEC* identifica a todo el personal confirmado y su estado en el cumplimiento de la orientación única de Care4Kids (consulte el punto número 6: **Administración de Care4Kids** arriba para obtener más información sobre dónde encontrar qué personal se considera aplicable según la ley federal y detalles adicionales).

## Muestra: Informe de Orientación de salud y seguridad de la OEC

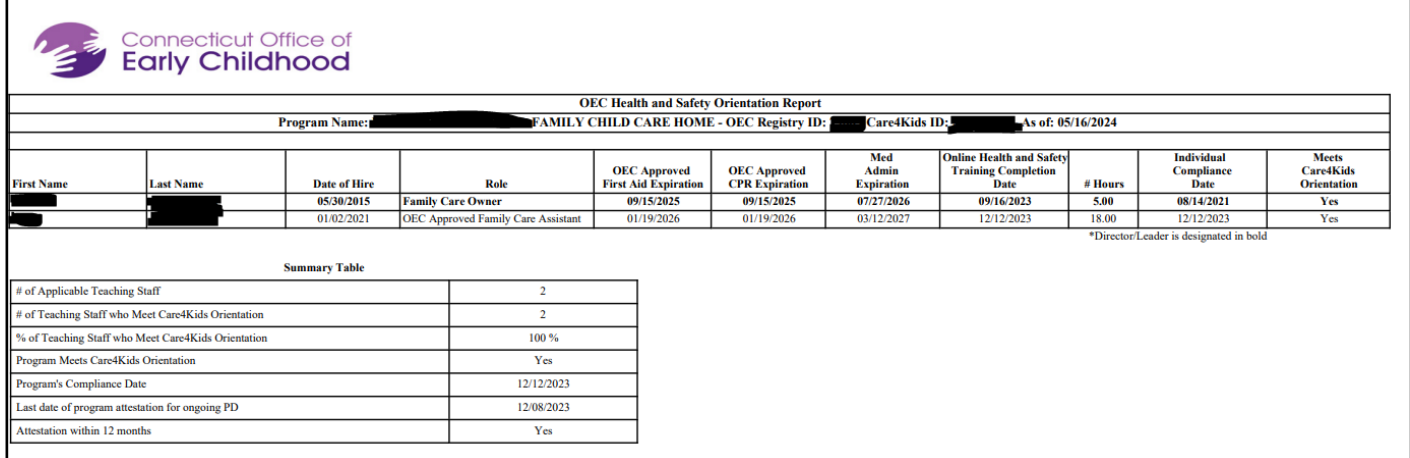

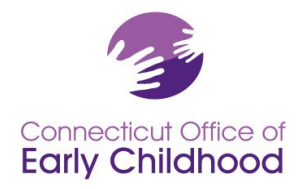

450 Columbus Blvd • Hartford, CT 06103 800-832-7784 • [www.ccacregistry.org](http://www.ccacregistry.org/)

# Muestra: Informe de capacitación y educación

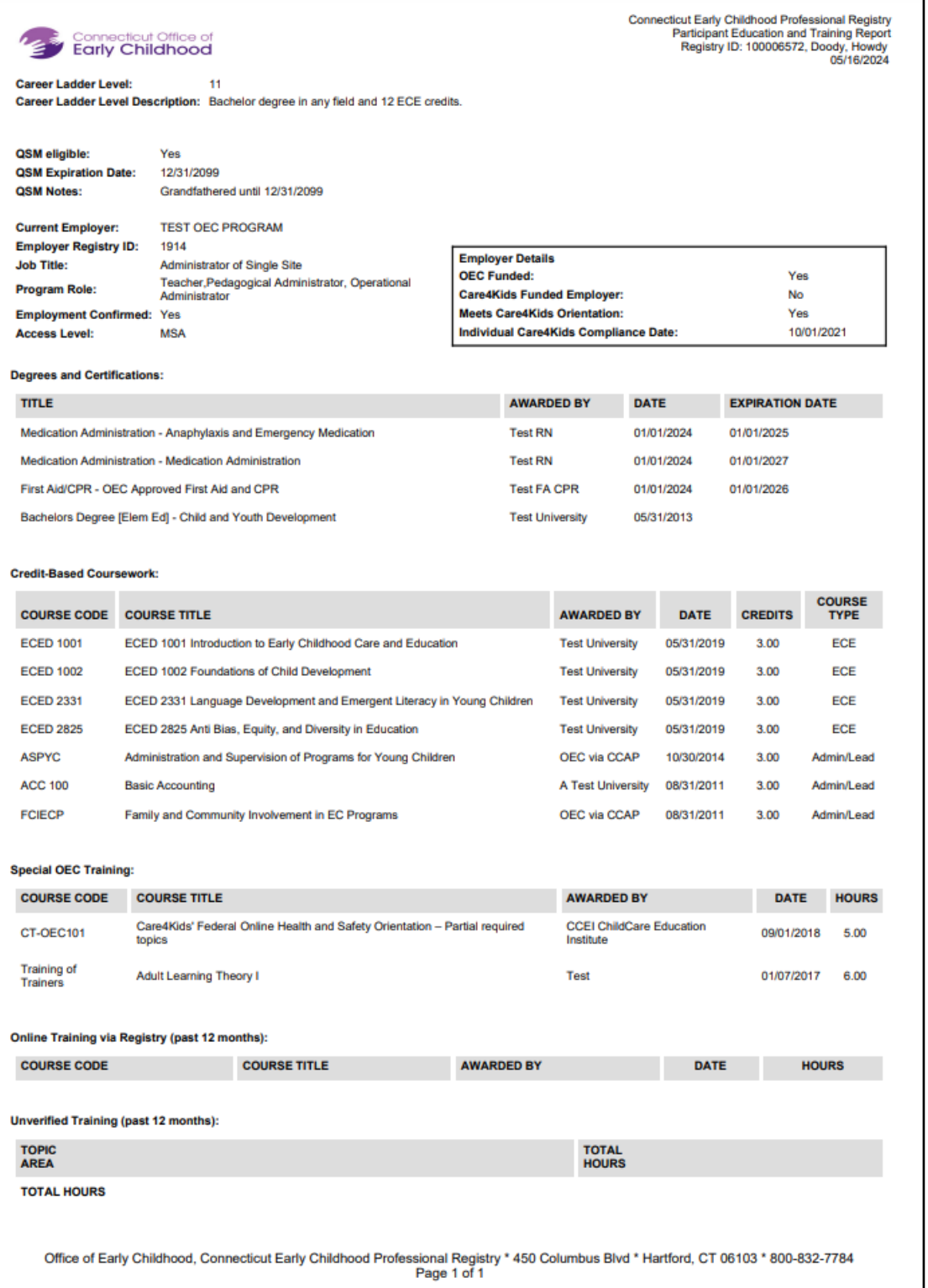